Wonderful Communication, Mobile Life.

Welcome to use HUAWEI 3G Data Card from Huawei Technologies Co., Ltd.

HUAWEI 3G Data Card User Manual

## Copyright © 2007 Huawei Technologies Co., Ltd.

#### **All Rights Reserved**

No part of this manual may be reproduced or transmitted in any form or by any means without prior written consent of Huawei Technologies Co., Ltd.

#### **Trademarks and Permissions**

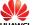

HUAWEI and other Huawei trademarks are trademarks of Huawei Technologies Co., Ltd.

All other trademarks and trade names mentioned in this document are the property of their respective holders.

#### Notice

The information in this manual is subject to change without notice. Every effort has been made in the preparation of this manual to ensure accuracy of the contents, but all statements, information, and recommendations in this manual do not constitute the warranty of any kind, expressed or implied.

## Contents

| 1 Overview                                     |
|------------------------------------------------|
| 2 Descriptions of the Data Card Management GUI |
| Starting the Data Card Management              |
| Introduction to the Main Screen                |
| 3 Internet Services                            |
| Browsing the Internet                          |
| Viewing Connection Information                 |
| Volume Statistic                               |
| 4 Message Services                             |
| Writing a Message10                            |
| Outbox1                                        |
| Inbox14                                        |
| Draft18                                        |
| Trash19                                        |
| Report2                                        |
| Importing a Message                            |
| 5 Phone Book Management                        |
| Information Management24                       |
| Export/Import Management                       |
| 6 Settings and Information Query               |
| Message Settings                               |
| Network Settings                               |
| i                                              |

| Connection Settings             |    |
|---------------------------------|----|
| System Settings                 |    |
| PIN Management                  |    |
| Viewing Diagnostics Information | 43 |
| About HUAWEI 3G Data Card       | 43 |
| 7 FAQ on HUAWEI 3G Data Card    | 44 |
| 8 Technical Support             | 46 |
| Huawei Technologies Co., Ltd.   | 46 |
| 9 Abbreviations                 | 47 |

Overview

Welcome to use HUAWEI 3G Data Card. With this product, you can easily access the following:

### **Internet Services**

You can access the Internet by connecting to networks, and surf the Internet conveniently.

## Message Services

HUAWEI 3G Data Card Management (hereinafter referred to as the Data Card Management), provides message services, and features the large storage capacity and easy manageability. You can edit, receive and send messages directly on your laptop after inserting the SIM/USIM card.

## Phone Book Management

You can transfer the phone book information of a large capacity to your laptop. You can create, modify, and delete the phone book information, and also send messages through the phone book directly. The Data Card Management also supports the import and export of phone book information to help in information management.

## Settings and Information Query

You can build a personalized platform, set HUAWEI 3G Data Card and query or modify settings at any time.

## **2** Descriptions of the Data Card Management GUI

## Starting the Data Card Management

- 1. To start the program, double-click the shortcut icon of the Data Card Management on the desktop.
- 2. If it prompts to enter the Personal Identification Number (PIN), enter a valid PIN and click **OK**.

#### Note:

- You have three chances to enter a valid PIN. If you enter wrong PINs for three times, your SIM/USIM card is blocked. Then you need to use PIN Unblocking Key (PUK) to unblock it.
- You have 10 chances to enter a valid PUK. If you enter wrong PUKs for ten times, your SIM/USIM card cannot be used. If this happens, contact your service provider.
- When you fail to enter the valid PIN or the PUK, you can click **Cancel** to cancel the validation operation. In this case, you cannot use the related functions of the SIM/USIM card. For example, accessing the Internet, sending and receiving messages, and reading messages in the SIM/USIM card.
- The PIN and the PUK are provided by your SIM/USIM card carrier. For information about how to modify and enable/disable the PIN, refer to "PIN Management" on page 39.

## Introduction to the Main Screen

## **Interface Overview**

After the Data Card Management is started, the following interface is displayed.

| _           | Status Display Area                                                                                    |                                                                                                    |
|-------------|----------------------------------------------------------------------------------------------------|----------------------------------------------------------------------------------------------------|
| <u>Т.</u> ш | awei 3G Data Card Man<br>3G<br>CHN 09                                                                  |                                                                                                    |
| Ca          | nnection Information                                                                                   |                                                                                                    |
|             | Connected<br>Duration:00:00:00<br>Traffic Summary<br>Summary:0.0 KB<br>Sent: 0.0 KB<br>Received:0.0 KB | Transfer Rate<br>Send Current: 0.0 kbps<br>Sent Top: 0.0 kbps<br>Receive Current:0.0 kbps<br>Received Top: 0.0 kbps<br>Profile Name: WCDMA |
| Va          | lume Statistic<br>Last Volume Statistic<br>Sent: 0.0 KB                                                | User Work Area<br>Total Volume Statistic<br>Sent: 0.0 KB                                                                                   |
|             | Received:0.0 KB<br>Duration: 00:00:00<br>Last Clear Time<br>00/00/0000 00:00:00                        | Received: 0.0 KB<br>Duration: 00:00:00<br>X Clear                                                                                          |
|             | Con                                                                                                    | nect>                                                                                                    |
|             |                                                                                                    | - Operation Navigation Are                                                                                                    |
|             | Connection Message Phone                                                                               | Settings Main Menu                                                                                                    |

The interface is divided into three parts, Status Display Area on the top, User Work Area in the middle and Operation Navigation Area at the bottom.

## **Status Display Area**

The status display area displays the icon of network signals, the icon of unread messages, the network modes and the information of current carriers and so on.

## **User Work Area**

The user work area often displays some data information and operating interfaces. Different functions correspond to different work areas.

## **Operation Navigation Area**

The operation navigation area displays the main menu of the Data Card Management, such as the internet service, SMS service, phone book management, and so on.

### Shortcut Icons and Keys

The list below describes the shortcut icons and keys provided by the Data Card Management.

| Shortcut Icon/Key                 | Description                                 |
|-----------------------------------|---------------------------------------------|
| ≤<br>→<br>/ <alt +="" n=""></alt> | To display the <b>Connection</b> interface. |
| <a>k</a>                          | To display the <b>Message</b> interface.    |
| /< Alt + P>                       | To display the <b>Phone Book</b> interface. |
| **** / <alt +="" s=""></alt>      | To display the <b>Settings</b> interface.   |
| Alt + W>                          | To display the <b>Main Menu</b> interface.  |
| F1                                | To display the user manual.                 |
| Alt + F4                          | To exit the Data Card Management.           |

## Status Information on the Screen

The status information displayed on the screen depends on the service that is going on. All the status information and their descriptions are listed as follows.

| Status Information | Description                                                                                                    |  |
|--------------------|----------------------------------------------------------------------------------------------------|--|
| Signals            | The following icons indicate different signal strength of the current network:                                                                                                    |  |
| Unread messages    | <ul> <li>When there are unread messages:</li> <li>The icons and and flash alternatively in the status display area on the top of the Data Card Management interface. If you put the cursor on the icon, the total number of unread messages is displayed.</li> <li>The Unread Message dialog box is displayed in the upper right corner of your laptop screen.</li> </ul> |  |
| New messages       | <ul> <li>When there are new messages:</li> <li>The icons and real flash alternatively in the status display area on the top of the Data Card Management interface.</li> <li>The Prompt dialog box is displayed in the lower right corner of your laptop screen. You can click View in the dialog box to see the message in the inbox.</li> </ul>                          |  |
| Carriers           | Displays the related information of the current network carriers.                                                                                                    |  |
| System mode        | <ul> <li>Displays the information of system mode.</li> <li>The descriptions of status are as follows:</li> <li>GPRS/EDGE: 2G network, data service is available.</li> <li>3G: 3G network, high speed data services are available.</li> <li>No display: No service.</li> </ul>                                                                                             |  |

## **Status Information**

## Description

#### Note:

GPRS = General Packet Radio Service; EDGE = Enhanced Data Rates for GSM Evolution

## **3** Internet Services

You can access the Internet through Wideband Code Division Multiple Access (WCDMA)/ High Speed Downlink Packet Access (HSDPA) or Global System for Mobile Communications (GSM)/GPRS/EGDE network.

## **Browsing the Internet**

After setting the connection, you can connect to the wireless network.

- 1. Set the connection configurations according to "Connection Settings" on page 37.
- 2. Click to display the **Connection** interface.
- 3. Click **Connect** to connect with the wireless network.
- 4. Browse the internet.
- 5. Click to disconnect from wireless network.

## Note:

After connecting to wireless network, you can start the internet explorer tools in your laptop to browse the Internet.

## Viewing Connection Information

After connecting to a network, you can view the specific information of data services in network.

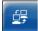

1. Click **\_\_\_\_\_** to display the **Connection** interface.

2. View the specific information of data services in the **Connection Information** area.

| Field Label     | Unit    | Description                       |
|-----------------|---------|-----------------------------------|
| Duration        | h: m: s | The duration                      |
| Sent            | KB      | The current sent volume           |
| Received        | KB      | The current received volume       |
| Summary         | KB      | The current summary volume        |
| Send Current    | kbps    | The current sending rate          |
| Receive Current | kbps    | The current receiving rate        |
| Sent Top        | kbps    | The current sent maximum rate     |
| Received Top    | kbps    | The current received maximum rate |

All the connection field labels and their descriptions are listed as follows.

## **Volume Statistic**

You can see the flow information in the **Volume Statistic** area, when you are browsing networks, including the sent volume, received volume.

## **Viewing Statistic Data**

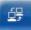

- 1. Click **Line** to display the **Connection** interface.
- 2. Display the volume statistic data in the Volume Statistic area.

All the volume statistic field labels and their descriptions are listed as follows.

| Field Label              | Description                                                                                                    |
|--------------------------|----------------------------------------------------------------------------------------------------|
| Last Volume<br>Statistic | Displays the volume information when you browsed<br>the network last time, including the sent volume, the<br>received volume and the duration. |

| Field Label               | Description                                                                                                    |
|---------------------------|----------------------------------------------------------------------------------------------------|
| Total Volume<br>Statistic | Displays the total statistic information after clearing the volume statistic information last time, including the sent volume, received volume and the duration. |
| Last Clear Time           | Displays the time of last clearance.                                                                                                    |

## **Clearing Statistic Data**

You can clear the data of the last volume statistic and the total volume statistic data.

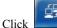

1

to display the **Connection** interface.

- 2. Click **Clear** to display the **Prompt** dialog box.
- 3. Click **OK** to clear all the volume statistic data.

## **Message Services**

HUAWEI 3G Data Card supports the message services similar to a mobile phone, and has advantages such as large storage capacity and easy manageability.

You can send and receive messages, save phone numbers to Phone Book, and import messages from the SIM/USIM card to your laptop. You can also perform operations such as message alert setting and advanced message setting.

## Writing a Message

You can create a message in the Write interface. After creating a message, vou can send or save it in **Draft**.

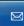

- to display the **Message** interface. 1 Click
- 2. Click the Write tab.
- 3. Click 🚵 and select one or more contact(s), or enter phone numbers in the entry box directly.
- 4. Enter the message content in the edit area.
- 5. After editing the message, you can:
- Click 🖾 to send the message.
- Click 📕 to save the message in **Draft**.
- Click in to clear the entered phone number and message content.

- No matter whether a message is sent successfully or not, the message content is automatically saved in **Outbox**.
- You can send a message to a maximum of 20 phone numbers each time. The phone numbers should be separated by semicolons.
- You can edit the message content within 500 English characters each time.
- Each message can hold a maximum of 160 English characters each time. If the message content exceeds the maximum size for one message, the content will be separated into several messages for sending.

## Outbox

1. Click

**Outbox** is used to save the sent messages, including the messages sent successfully and unsuccessfully. In **Outbox**, you can check whether a message is sent successfully, and perform the following operations:

## Viewing a Message

You can view the content and the status of a message in Outbox.

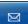

- to display the **Message** interface.
- 2. Click the **Outbox** tab.
- Click Local or SIM/USIM to display the message list in local or the SIM/USIM card.
- 4. Double-click a message and view its specific information in the preview area under the message list.

- There are two icons in **Outbox**.
  - **Mathebasis**: Sending a message failed.
  - is Sending a message succeeded.
- You can show or hide the message preview area by double-clicking a message record.
- When the message list in the SIM/USIM card is displayed, you can reread the messages in the SIM/USIM card by pressing F5.

## Sending a Message

You can select one or more messages from Outbox to reply to them.

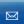

to display the **Message** interface.

- 2. Click the Outbox tab.
- 3. Click **Local** or **SIM/USIM** to display the message list in local or the SIM/USIM card.
- 4. Select one or more messages in the list box which you want to reply to.
- 5. Click  $\mathbf{V}$  to display the Write interface.
- 6. After editing the message, click  $\mathbf{M}$  to send it.

## Note:

1 Click

- You can reply to several messages at one time.
- When you click 2, the Data Card Management automatically extracts your selected phone numbers and displays them in the entry box behind 2.

## **Resending a Message**

You can resend a message, including the message that is not delivered successfully.

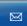

- 1. Click **to** display the **Message** interface.
- 2. Click the **Outbox** tab.

- 3. Click **Local** or **SIM/USIM** to display the message list in Local or the SIM/USIM card.
- 4. Select a message you want to resend in the list box.
- 5. Right-click the message and select Resend in the shortcut menu.

You can only resend one message at a time.

## Forwarding a Message

You can select a message in Outbox to forward it.

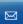

- 1. Click **Letter** to display the **Message** interface.
- 2. Click the **Outbox** tab.
- 3. Click **Local** or **SIM/USIM** to display the message list in local or the SIM/USIM card.
- 4. Click a message in the list box.
- 5. Click **d** to display the **Write** interface.
- 6. After editing the message, click  $\mathbf{M}$  to forward it.

## Saving a Phone Number

You can select a message from **Outbox** and save the corresponding phone number to **Phone Book**.

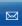

- 1. Click **to** display the **Message** interface.
- 2. Click the Outbox tab.
- 3. Click **Local** or **SIM/USIM** to display the message list in local or the SIM/USIM card.
- 4. Click a message in the list box.
- 5. Click 🔚 to display the New Contact Detail dialog box.
- 6. Enter the correct information and click **OK** to save the phone number of the contact.

## **Deleting a Message**

You can delete the messages in Outbox.

- 1. Click **to** display the **Message** interface.
- 2. Click the **Outbox** tab.
- 3. Click **Local** or **SIM/USIM** to display the message list in local or the SIM/USIM card.
- 4. Select <u>one</u> or more messages in the list box.
- 5. Click 🛛 to display the **Prompt** dialog box.
- 6. Click **OK** to remove the messages to **Trash**.

## Note:

- When you delete a message saved in the SIM/USIM card, the message is permanently deleted and not removed to **Trash**.
- When you delete a message saved in Local, the message is directly removed to Trash.

## **Clearing a Message**

You can clear all the messages in Outbox.

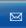

- 1. Click **to** display the **Message** interface.
- 2. Click the **Outbox** tab.
- 3. Click Local or SIM/USIM to display the message list in local or the SIM/USIM card.
- 4. Click 🛅 to display the **Prompt** dialog box.
- 5. Click **OK** to remove all the messages to **Trash**.

## Note:

- When you clear all the messages saved in the SIM/USIM card, the messages are permanently deleted and not removed to **Trash**.
- When you clear all the messages saved in Local, the messages are directly removed to Trash.

## Inbox

**Inbox** is used to save your received messages. In **Inbox**, you can perform the following operations:

## Viewing a Message

You can view the content and status of a message in Inbox.

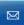

- 1. Click **to** display the **Message** interface.
- 2. Click the Inbox tab.
- 3. Click **Local** or **SIM/USIM** to display the message list in local or the SIM/USIM card.
- 4. Select a message in the list box.
- 5. Double-click a message and view its specific information in the preview area under the message list.

## Note:

- There are two icons in **Inbox**:
  - 😬: Indicates an unread message.
  - 📇: Indicates a read message.
- You can show or hide the message preview area by double-clicking a message.
- If the preview area is not displayed, double-click an unread message. Then the status of the message record changes into read status.
- If the preview area is displayed, click an unread message. Then the status of the message record changes into read status.
- If the SIM/USIM card is full, the new incoming messages cannot be received, and the **Prompt** dialog box is displayed.
- When the message list in the SIM/USIM card is displayed, you can reread the messages in the SIM/USIM card by pressing F5.

## **Replying a Message**

You can reply to a message saved in Inbox.

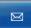

- 1. Click **to display the Message interface**.
- 2. Click the Inbox tab.
- 3. Click **Local** or **SIM/USIM** to display the message list in local or the SIM/USIM card.
- 4. Select <u>a message in the list box</u>.
- 5. Click  $\mathbf{P}$  to display the Write interface.

6. After creating a message, click 🖾 to send it.

## Note:

- You can reply to several messages each time.
- When you click 🖄 , the Data Card Management automatically extracts your selected phone number and displays it in the entry box behind 🚵.

## Forwarding a Message

You can forward a message saved in Inbox.

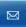

- 1. Click **to** display the **Message** interface.
- 2. Click the Inbox tab.
- 3. Click **Local** or **SIM/USIM** to display the message list in local or the SIM/USIM card.
- 4. Select a message in the list box.
- 5. Click **d** to display the **Write** interface.
- 6. After editing the message, click  $\mathbf{M}$  to send it.

## Note:

1 Click

You can only forward one message to one or more contact(s) at a time.

## Saving a Phone Number

You can select the phone number of a message, and save it to Phone Book.

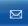

to display the **Message** interface.

- 2. Click the Inbox tab.
- 3. Click Local or SIM/USIM to display the message list in local or the SIM/USIM card.
- 4. Select <u>a message in the list box</u>.
- 5. Click 🖼 to display the New Contact Detail dialog box.
- 6. Enter the correct information and click **OK** to save the phone number of the contact.

## **Deleting a Message**

You can delete a message in Inbox.

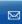

- 1. Click **to** display the **Message** interface.
- 2. Click the Inbox tab.
- 3. Click **Local** or **SIM/USIM** to display the message list in Local or the SIM/USIM card.
- 4. Select one or more messages to be deleted in the list box.
- 5. Click A, or right-click the records to select **Delete** in the shortcut menu to display the **Prompt** dialog box.
- 6. Click **OK** to remove the messages to **Trash**.

## Note:

- When you delete a message saved in the SIM/USIM card, the message is permanently deleted and not removed to **Trash**.
- When you delete a message saved in Local, the message is directly removed to Trash.

## **Clearing a Message**

You can clear all the messages in Inbox.

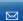

- 1. Click **to** display the **Message** interface.
- 2. Click the Inbox tab.
- 3. Click i to display the **Prompt** dialog box.
- 4. Click **OK** to remove all the messages to **Trash**.

## Note:

- When you clear all the messages saved in the SIM/USIM card, the messages are permanently deleted and not removed to Trash.
- When you clear all the messages saved in Local, the messages are directly removed to Trash.

## Draft

**Draft** is used to save the message draft. In **Draft**, you can perform the following operations:

### Viewing a Message

You can view the messages in Draft.

- 1. Click **to** display the **Message** interface.
- 2. Click the **Draft** tab.
- 3. Right-click a message and select **Display Preview** in the shortcut menu.
- 4. View the message in the preview area.

#### Note:

If you want to hide the preview area, you can right-click a message and select **Hide Preview** in the shortcut menu.

### **Editing a Message**

You can edit the messages in Draft.

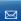

- 1. Click **to display the Message interface**.
- 2. Click the Draft tab.
- 3. Double-click a message to display the Write interface.
- 4. After editing the content, you can perform the following operations:
- Click 🖾 to send the message.
- Click 🖾 to save the message in **Draft**.
- Click 🛅 to clear the entered phone number and message content.

#### **Deleting a Message**

You can delete the unwanted messages in Draft.

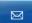

1. Click **Message** interface.

- 2. Click the Draft tab.
- 3. Select one or more messages to be deleted in the list box.
- 4. Click is to display the **Prompt** dialog box.
- 5. Click **OK** to remove the messages to **Trash**.

#### **Clearing a Message**

You can clear all the messages in Draft.

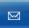

- 1. Click **to** display the **Message** interface.
- 2. Click the Draft tab.
- 3. Click i to display the **Prompt** dialog box.
- 4. Click OK to remove all the messages to Trash.

## Trash

**Trash** is used to save the messages deleted from **Local**, not from the SIM/USIM card. In **Trash**, you can perform the following operations:

## Viewing a Message

You can view the deleted messages in Trash.

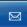

- to display the **Message** interface.
- 2. Click the Trash tab.
- 3. Double-click a message record and view its content in the preview area under the message list.

## Note:

1. Click

You can show or hide the message preview area by double-clicking a message record.

#### **Recovering a Message**

You can recover the messages in **Trash** to the saving places where they were deleted before.

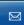

- 1. Click **to** display the **Message** interface.
- 2. Click the Trash tab.
- 3. Select a message in the list box.
- 4. Click to recover it.

## **Deleting a Message**

You can delete the unwanted messages in Trash.

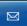

- to display the **Message** interface.
- 2. Click the Trash tab.
- 3. Select a message to be deleted in the list box.
- 4. Click 🔀 to display the **Prompt** dialog box.
- 5. Click OK to delete the messages in Trash permanently.

### Note:

1. Click

When you delete the messages in **Trash**, the messages are deleted permanently.

## **Clearing Messages**

You can clear all the messages in Trash.

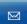

1. Click **to** display the **Message** interface.

- 2. Click the Trash tab.
- 3. Click i to display the **Prompt** dialog box.
- 4. Click OK to clear all the messages in Trash permanently.

## Note:

When you clear all the messages in  $\boldsymbol{Trash},$  the messages are deleted permanently.

## Report

If you activate the message report in "Advanced Message Settings" on page 34, you can receive return notifications after sending messages. In **Report**, you can perform the following operations:

## Viewing a Message

You can view the results for sending messages in Report.

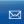

- 1. Click **to display the Message interface**.
- 2. Click the Report tab.
- 3. Click **Local** or **SIM/USIM** to display the message list in local or the SIM/USIM card.
- 4. Double-click a message record and view its specific information in the preview area under the message list.

## Note:

- You can show or hide the preview area by double-clicking a message.
- When the message list in the SIM/USIM card is displayed, you can reread the messages in the SIM/USIM card by pressing F5.

## **Deleting a Message**

You can delete the unwanted messages in Report.

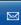

- 1. Click **to display the Message** interface.
- 2. Click the Report tab.
- 3. Click Local or SIM/USIM to display the message list in local or the SIM/USIM card.
- 4. Select <u>one</u> or more messages in the list box.
- 5. Click 🖾 to display the **Prompt** dialog box.
- 6. Click **OK** to remove the messages to **Trash**.

- When you delete the messages saved in the SIM/USIM card, the messages are permanently deleted and not removed to **Trash**.
- When you delete the messages saved in Local, the messages are directly removed to Trash.

## **Clearing a Message**

You can clear all the messages in Report.

- 1. Click to display the message interface.
- 2. Click the **Report** tab.
- 3. Click Local or SIM/USIM to display the message list in local or the SIM/USIM card.
- 4. Click 🗰 to display the **Prompt** dialog box.
- 5. Click **OK** to remove all the messages to **Trash**.

## Note:

- When you clear all the messages saved in the SIM/USIM card, the messages are permanently deleted and not removed to **Trash**.
- When you clear all the messages saved in Local, the messages are directly removed to Trash.

## Importing a Message

You can import the **Outbox** and **Inbox** messages from the SIM/USIM card to your laptop.

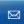

1. Click **Letter** to display the **Message** interface.

- 2. Click the Inbox or Outbox tab.
- 3. Select **SIM/USIM** to display the message list of the SIM/USIM card.
- 4. Select a few message records in the list.
- 5. Right-click the records and perform the following operations in the shortcut menu:
- Select **Import** to import the selected message to **Local**.
- Select Import All to import all the messages in SIM/USIM list to Local.

6. Click **OK** in the **Prompt** dialog box.

## Note:

- Press and hold **Ctrl** and then click the messages to select one or more messages, or press **Ctrl** + **A** to select all the messages.
- After the messages in the SIM/USIM card are imported, the messages will be deleted from the SIM/USIM card.

# 5 Phone Book Management

HUAWEI 3G Data Card can manage the contacts and contact groups, export/import the contacts, and send messages from the phone book.

## **Information Management**

You can manage the contacts and groups of the phone book in Local and SIM/USIM Card. You can also directly send messages from Phone Book.

## **Creating a Group**

You can create a new group to manage the contacts by category.

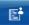

- 1. Click **to display the Phone Book** interface.
- 2. Click 🕮, and a new group is displayed.
- 3. Name the group as desired.

## **Modifying a Group**

You can rename a group and change members in a group.

## Rename a Group

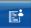

- 1. Click **Line** to display the **Phone Book** interface.
- 2. Select a group and click 🛍.
- 3. Rename the group in the text box.

## Rearranging a Group Member

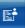

- 1. Click **to display the Phone Book** interface.
- 2. Click one or more contact(s) in a group, and drag it or them to another group, so you can move the contacts in this group to another group.

## Note:

- The group name cannot be null.
- The group name cannot be duplicated.
- You cannot rename three default groups: Local, No Group and SIM/USIM Card.
- You can delete contacts to change the current group members.
- If **SIM/USIM Card** is not displayed in the left navigation tree, you can right-click the navigation tree, and select **Show SIM/USIM** in the shortcut menu.

## **Deleting a Group**

You can delete an unwanted group.

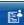

- 1. Click **to display the Phone Book** interface.
- 2. Select a group to delete.
- 3. Click M under the left navigation tree and the **Prompt** dialog box is displayed.
- 4. Click **OK** to delete the group.

## Note:

- After a group is deleted, all contacts in this group are moved to **No Group**.
- You cannot delete these three default groups: Local, No Group and SIM/USIM Card.

## **Creating a Contact**

You can create a new contact.

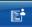

- 1. Click **Line** to display the **Phone Book** interface.
- 2. Select a group for the new contact in Local.
- 3. Click 🖺 to display the New Contact Detail dialog box.
- 4. Enter the information of the contact in the dialog box, click **OK**.

All the input field labels and their descriptions are listed as follows.

| Field Label    | Value Range                         | Description                                      |
|----------------|-------------------------------------|--------------------------------------------------|
| Name           | Any character                       | The name or nick name of the contact             |
| Mobile Phone   | Digits, "+", "#",<br>and "*"        | The mobile number of the contact                 |
| Home Phone     | Digits, "+", "#",<br>and "*"        | The home number of the contact                   |
| Business Phone | Digits, "+","#",<br>and "*"         | The office number of the contact                 |
| E-mail Address | Correct and valid<br>E-mail address | The E-mail of the contact                        |
| Notes          | Any character                       | The supplementary descriptions about the contact |

#### Note:

- You can export the information of the new contacts to the SIM/USIM card.
- The contact name can be null, but it is not recommended for the sake of your management.
- Fields of a contact cannot all be null, or they only contain spaces or new-line characters.
- You cannot create new contacts in the SIM/USIM card.

#### **Viewing a Contact**

You can view a contact in the Data Card Management quickly.

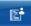

- 1. Click **to display the Phone Book** interface.
- 2. Select a contact in the list box.
- 3. There are two ways to display the Contact Detail dialog box:
- Double-click the contact.
- Right-click the contact and then select the **Details** in the shortcut menu.
- 4. View the related information.

## **Modifying a Contact**

You can modify a contact in the Data Card Management quickly.

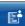

- 1. Click **to display the Phone Book** interface.
- 2. Double-click the contact to display the Contact Detail dialog box.
- 3. Modify the related information.
- 4. Click **OK** to save the modified information.

## Note:

- For details of modifying the groups of contacts in **Local**, refer to "Modifying a Group" on page 24.
- You need to display the SIM/USIM card in navigation tree successfully before modifying a contact in the SIM/USIM card.
- The name and phone number in the SIM/USIM card correspond to the name and mobile phone in the **Contact Detail** dialog box, so you can only modify the name and phone number in the SIM/USIM card.

## **Deleting a Contact**

You can delete the information of an unwanted contact.

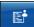

1. Click **Line** to display the **Phone Book** interface.

- 2. Select one or more contact(s).
- 3. Click Munder the list box and the **Prompt** dialog box is displayed.
- 4. Click **OK** to delete the contacts information.

You can press and hold **Shift** or **Ctrl**, and then click the selected contacts. Press **Ctrl** +  $\mathbf{A}$  to select all the contacts in a group.

## Searching for a Contact

You can search for a contact by group.

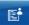

- 1. Click **to display the Phone Book** interface.
- 2. Select a group.
- 3. Enter the related information of the contact name in the Search text box.

## Note:

The list box automatically updates according to the entered content, and displays the most matching contact in the current group. If there is no matching contact, no record is displayed in the list box.

## Showing the SIM/USIM Card

You can display the SIM/USIM card in phone book to help in the management of the phone book information.

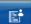

to display the **Phone Book** interface.

2. Right-click the navigation tree and select **Show SIM/USIM** in the shortcut menu.

## Note:

1 Click

1. Click

If reading the SIM/USIM card fails, the **SIM/USIM card group** cannot be displayed.

## Hiding the SIM/USIM Card

You can hide the SIM/USIM card to shield the contact in it.

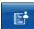

to display the **Phone Book** interface.

2. Right-click the navigation tree and select **Hide SIM/USIM** in the shortcut menu.

## Note:

You can hide the SIM/USIM card only after the SIM/USIM card is displayed in navigation tree successfully.

## Sending a Message

You can select one or more contact(s) in the phone book to send a message.

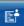

- 1. Click **to display the Phone Book** interface.
- 2. Select one or more contact(s) in the list box to send a message.
- 3. Click  $\bowtie$  to display the Write interface.
- 4. After editing the message, click  $\overline{\mathbf{M}}$  to send it.

## Note:

If you click A, the Data Card Management automatically extracts the selected mobile number and displays the number in the text box behind

## **Export/Import Management**

You can export and import the contacts in phone book to help in the information management.

## **Exporting the Phone Book**

You can export the contacts in the phone book from **Local** to the SIM/USIM card or the **\*.csv** and **\*.txt** files; or you can export the contacts from the SIM/USIM card to **Local**.

## Exporting from Local to a File

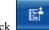

1. Click **to display the Phone Book** interface.

- 2. Click Local to display the contact list in Local.
- 3. There are two ways to export:
- Click 🖬 to select Export all Contacts > To File... in the shortcut menu.
- Right-click one or more contact(s) to select **Export Select Contacts** > **To File...** in the shortcut menu.
- 4. In the Save As dialog box, select a directory and enter the file name.
- 5. Select a file format from **\*.csv** and **\*.txt** and click **Save** to export the contacts to the specified file.

## Exporting from Local to the SIM/USIM Card

## E

- 1. Click **to display the Phone Book** interface.
- 2. Click Local to display the contact list in Local.
- 3. There are two ways to export:
- Click To select Export all Contacts > To SIM/USIM Card... in the shortcut menu.
- Right-click one or more contact(s) to select Export Select Contacts > To SIM/USIM Card... in the shortcut menu.
- In the Select dialog box, select a type of the phone number (mobile/home/business number) to export and click →. You can click to cancel the selected phone number.
- 5. Click **OK** to export the contacts to the SIM/USIM card.

## Exporting from the SIM/USIM Card to Local

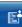

- 1. Click **to display the Phone Book** interface.
- 2. Click SIM/USIM to display the contact list in the SIM/USIM card.
- 3. There are two ways to export:
- Click 🗊 to select Export all Contacts/To Local... in the shortcut menu to export all the contacts information.
- Right-click one or more contact(s) to select **Export Select Contacts/To Local...** in the shortcut menu to export the selected contacts information.

## Note:

• Click and hold one or more contact(s) in **Local**. Drag it or them to the SIM/USIM card in navigation tree, and export the contact(s) to the SIM/USIM card directly.

• The SIM/USIM card determines the storage capacity of contacts. If the contacts in **Local** exported to the SIM/USIM card exceed the SIM/USIM card capacity, the Data Card Management automatically stops the export, without affecting the contact contents.

## Importing the Phone Book

You can import the contact information from the **\*.csv** and **\*.txt** files or the phone book in the SIM/USIM card to **Local**, or import the contact information from **Local** to the SIM/USIM card.

## Importing from a File to Local

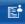

1. Click

- to display the **Phone Book** interface.
- 2. Click Local to display the contact list in Local.
- 3. Click **o** or right-click on the contact list to select **Import all Contacts/From File...** in the shortcut menu.
- 4. In the **Open** dialog box, select a file.
- 5. Click **Open** and import the file information to **Local**.

## Importing from the SIM/USIM Card to Local

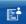

- 1. Click **to display the Phone Book** interface.
- 2. Click Local to display the contact list in Local.
- 3. Click **T** or right-click on the contact list. Select **Import all Contacts/From SIM/USIM Card...** in the shortcut menu to import the contacts in the SIM/USIM card to **Local**.

## Importing from Local to the SIM/USIM Card

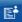

- 1. Click **to display the Phone Book** interface.
- 2. Click SIM/USIM to display the contact list in the SIM/USIM card.
- 3. Click **T** or right-click on the contact list to select **Import all Contacts/From Local...** in the shortcut menu.
- 4. In the **Select** dialog box, select a type for the phone number to import and click **••••**. You can click **••••** to cancel the selected phone number.
- 5. Click **OK** to import the contacts to the SIM/USIM card.

- When importing the information of a specified file to **Local**, the field name in the file must have a matching field in **Local**. If no field matches with each other, the Data Card Management prompts that the format is error.
- If you first show the SIM/USIM card in navigation tree, you can select one or more contact(s) to import from the SIM/USIM card. If you do not select contacts, all the contacts information in the SIM/USIM card is imported by default.
- You can click and hold one or more contact(s) in the SIM/USIM card, drag it or them to **Local** to import the contacts information to **Local** directly.

# 6 Settings and Information Query

The Data Card Management provides various setting options, so you can build a personalized platform, and query or modify settings at any time.

### **Message Settings**

The message settings include message alerts settings and advanced message settings.

#### **Message Alerts Settings**

You can enable or disable the visual alert and ring alert.

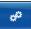

- 1. Click to display the **Settings** interface.
- 2. Click the General tab.
- 3. In the Message Alerts Settings group box, you can do as follows:
- Select the **Play a sound when a message is received** checkbox to enable the ring alert for messages.
- Deselect the **Play a sound when a message is received** checkbox to disable the ring alert for messages.
- 4. In the Message Alerts Settings group box, you can do as follows:
- Select the **Display alerts when a message is received** checkbox to enable the visual alert for messages.
- Deselect the **Display alerts when a message is received** checkbox to disable the visual alert for messages.
- 5. Click Browse... to display the Open dialog box.
- 6. Select a ring file and click Open.
- 7. You can click Play to listen to rings.
- 8. In the Settings interface, click Apply or OK.

- If you select the **Display alerts when a message is received** checkbox, when there is a new message, the icons is and is flash alternatively in the status display area on the top of the Data Card Management interface.
- If you select the **Display alerts when a message is received** checkbox, when there is a new message, the **Prompt** dialog box is displayed in the lower right corner of the screen. Then you can click **View** to view the message in **Inbox**.
- If you select a ring file, the corresponding ring alert is played when you receive a new message.
- For advanced settings such as the Short Message Service Center (SMSC) number setting, refer to "Advanced Message Settings."
- In the General tab, click **Default** to restore all the default settings in the General tab.

#### **Advanced Message Settings**

You can set whether to allow recipients to use the SMSC for replying messages. You can also select the bearing domain and valid period of messages, and set SMS center numbers.

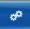

1. Click to display the **Settings** interface.

- 2. Click the **General** tab.
- 3. In the Message Alerts Settings area, click Advanced....
- 4. Set options in the SMS Settings area.
- 5. After finishing setting, click Setting to save the settings.

The advanced message setting parameters and their descriptions are listed as follows.

| Field Label                   | Description                                                                                                    |
|-------------------------------|----------------------------------------------------------------------------------------------------|
| Request status report         | If you enable this function, the network sends a delivery<br>report when the message is sent successfully.      |
| Use same SMS centre for reply | Set the SMS center number of the recipient the same as<br>that of the sending party when replying to a message. |

| Field Label           | Description                                                                                                    |
|-----------------------|----------------------------------------------------------------------------------------------------|
| SMS Bear              | The bearing domain used for sending messages:                                                                                                    |
|                       | PS preferred: Select the data domain as the first priority.                                                                                                    |
|                       | CS preferred: Select the circuit domain as the first priority.                                                                                                    |
| Validity              | Select the SMS saving validity in the SMS center.                                                                                                    |
| Current SMS<br>center | You can change the SMS center number. After inserted<br>the SIM/USIM card, the Data Card Management can<br>automatically extract the center number. If the number<br>is empty or you delete the number by mistake, contact<br>the service provider. |
| Note:                 |                                                                                                    |
| PS = Packet Switch    | ned Service; CS = Circuit Service                                                                                                    |

Under the **General** tab, click **Default** to restore all the default settings in the **General** tab.

### **Network Settings**

In the network settings, you can select the network searching mode and connection type.

#### **Selecting a Connection Type**

You can select different network connection types to access the networks.

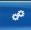

1. Click to display the **Settings** interface.

- 2. Click the Network tab.
- 3. In the Choose Connection Type area, select a type and a band.
- 4. Click Setting to save the network connection type.

| Field Label            | Description                                                                                   |
|------------------------|-----------------------------------------------------------------------------------------------|
| Band                   | Select a network connection band.                                                             |
| Choose Connection Type | Select one of network connection types.                                                       |
| GPRS/EDGE Preferred    | If you select this option, HUAWEI 3G Data Card first selects GPRS/EDGE network when possible. |
| 3G Preferred           | If you select this option, HUAWEI 3G Data Card first selects 3G network when possible.        |
| GPRS/EDGE Only         | If you select this option, HUAWEI 3G Data Card only selects GPRS/EDGE network.                |
| 3G Only                | If you select this option, HUAWEI 3G Data Card only selects 3G network.                       |

All the connection type field labels and their descriptions are listed as follows.

#### Selecting a Network Searching Mode

You can set the network searching as manual or auto mode. The settings include:

#### Auto Network Searching

After you select a connection type, HUAWEI 3G Data Card searches for a network automatically, and registers to the network supplied by the operator.

ø

to display the **Settings** interface.

2. Click the Network tab.

1. Click

3. Click Auto Choose Network to finish settings.

#### Manual Network Searching

After you select a connection type, you can search for a network manually, and register to the network supplied by the operator

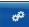

- 1. Click **to display the Settings** interface.
- 2. Click the Network tab.

- 3. Click **Manual Choose Network**, and click **Search** to display the search results in the **Operator name** list.
- 4. Select the related operator in the **Operator name** list.
- 5. Click **Register** to finish settings.

### **Connection Settings**

In the connection settings, you can create, modify, and delete the settings of network connection, such as configuring network names, verifying users, and setting IP addresses.

#### **Creating a Connection**

You can create a new network connection.

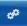

- 1. Click to display the **Settings** interface.
- 2. Click the Connection tab.
- 3. Click New and set the network profile name, number, user name, password, Access Point Name (APN) and IP address.
- 4. Click **Advanced** to set the authentication protocol, Domain Name Server (DNS), and Windows Internet Name Service (WINS).
- 5. After advanced settings, click OK.
- 6. After connection settings, click **Save**; or you can click **Cancel** to cancel your creation.

All the connection setting field labels and their descriptions are listed as follows.

| Field Label  | Description                                                                                |
|--------------|--------------------------------------------------------------------------------------------|
| Profile Name | The profile name of the connection.                                                        |
| Number       | Mandatory. For details, consult your service provider.                                     |
| Username     | For details, consult your service provider.                                                |
| Password     | For details, consult your service provider.                                                |
| APN          | For details, consult your service provider.                                                |
| IP           | The correct IP address, such as, 192.168.7.27. For details, consult your service provider. |
| Primary DNS  | It is used to set the IP address of DNS.                                                   |
|              |                                                                                            |

| Field Label    | Description                                                                                                    |
|----------------|----------------------------------------------------------------------------------------------------|
| Secondary DNS  | When the primary DNS is unavailable, HUAWEI 3G Data Card uses the alternative DNS.                                                                         |
| Primary WINS   | WINS can dynamically map the IP address to the<br>NetBIOS name, and users can access resources by the<br>name. For details, consult your service provider. |
| Secondary WINS | When the preferred WINS is unavailable, HUAWEI 3G Data Card uses the alternative WINS.                                                                     |

#### **Modifying a Connection**

You can modify network connections, but you cannot modify the default network connections.

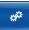

- 1. Click to display the **Settings** interface.
- 2. Click the Connection tab.
- 3. Select a connection in the Profile Name drop-down list.
- 4. Click Modify to modify the profile name, verify users, and set IP addresses.
- 5. Click Advanced to modify authentication protocol, DNS, and WINS
- 6. After advanced settings, click OK.
- 7. After connection settings, click **Save**; you can click **Cancel** to cancel your modification.

#### **Deleting a Connection**

You can delete the settings of network connections, but you cannot delete the default network connections.

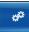

1. Click to display the **Settings** interface.

- 2. Click the Connection tab.
- 3. In the Profile Name drop-down list, select a connection to delete.
- 4. Click Remove.

## System Settings

In the system settings, you can set the Data Card Management startup mode.

#### Setting a Startup Mode

You can set the startup mode of the Data Card Management, that is, setting the Data Card Management to start when Windows Operation System starts, and setting the interface to be minimized automatically during startup.

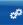

- 1. Click to display the Settings interface.
- 2. Click the System tab.
- 3. Select whether to start the Data Card Management along with Windows.
- Select the Launch data card on windows start up checkbox: The Data Card Management is started along with Windows.
- Deselect the Launch data card on windows start up checkbox: You need to start the Data Card Management manually.
- 4. Select whether to minimize the interface of the Data Card Management after startup.
- Select the **Start main window minimized** checkbox: The interface of the Data Card Management is automatically minimized after startup.
- Deselect the **Start main window minimized** checkbox: The interface of the Data Card Management is automatically displayed after startup.
- 5. Click Apply or OK.

## **PIN Management**

PIN can prevent your SIM/USIM card from unauthorized use. Usually, the PIN is provided along with the SIM/USIM card. In the PIN management, you can modify the PIN, or enable/disable the PIN protection.

#### Verifying PIN

After you enable the PIN protection, you need to enter the correct PIN to use the related functions of the SIM/USIM card, such as accessing the Internet, sending and receiving messages, and reading messages saved in the SIM/USIM card.

- 1. After starting the Data Card Management, display the Check PIN dialog box
- 2. Enter the correct PIN in the Check PIN dialog box.
- 3. Click **OK** to finish the PIN verification.

- The PIN is a numeric string of 4–8 digits.
- The Data Card Management reminds you the remaining entry attempts for the PIN. If you enter wrong PINs for three times, the Data Card Management blocks the SIM/USIM card. In this case, you need to use the PUK to unblock the PIN.
- If the PIN is blocked you cannot use the related functions of the SIM/USIM card. For example, accessing the Internet, sending and receiving messages, and reading message in the SIM/USIM card.

#### **Modifying PIN**

You can modify the current PIN.

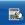

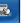

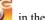

- or right-click *in the system tray.* 1. Click
- Select PIN Operation/Change PIN in the shortcut menu to display the 2. Change PIN dialog box.
- 3. Enter the old PIN and the new PIN.
- 4. Click **OK** to finish the modification.

Then the new PIN takes effect automatically after the modification.

The field labels and their descriptions are listed as follows.

| Field Label  | Value Range   | Description                     |
|--------------|---------------|---------------------------------|
| Current PIN  | 4 to 8 digits | The current PIN of the SIM/USIM |
| New PIN      | 4 to 8 digits | New PIN                         |
| Validate PIN | 4 to 8 digits | New PIN confirmation            |

- The Data Card Management reminds you the remaining entry attempts for the PIN. If you enter wrong PINs for three times, the Data Card Management blocks the SIM/USIM card. In this case, you need to use the PUK to unblock the PIN.
- If the PIN is blocked, you cannot use the related functions of the SIM/USIM card. For example, accessing the Internet, sending and receiving messages, and reading message in the SIM/USIM card.

#### **Enabling the PIN Protection**

You can enable the PIN protection of the SIM/USIM card. After enabling the protection, you need to verify PIN at the next startup of the Data Card Management.

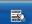

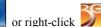

in the system tray.

- 2. Select PIN Operation/Enable PIN Check in the shortcut menu.
- 3. Enter the correct PIN in the **Enable PIN Check** dialog box.
- 4. Click **OK** in the prompt dialog box.

#### Note:

1. Click

- You can disable the PIN protection only after the PIN protection is enabled.
- The Data Card Management reminds you the remaining entry attempts for PIN. If you enter wrong PINs for three times, the Data Card Management blocks the SIM/USIM card. In this case, you need to use the PUK to unblock the PIN.
- If the PIN is blocked, you cannot use the related functions of the SIM/USIM card. For example, accessing the Internet, sending and receiving messages, and reading message in the SIM/USIM card.

#### **Disabling the PIN Protection**

You can disable the PIN protection in the SIM/USIM card. After disabling the protection, you do not need to verify PIN at the next startup of the Data Card Management.

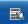

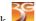

- 1. Click or right-click *n* in the system tray.
- 2. Select PIN Operation/Disable PIN Check in the shortcut menu.
- 3. Enter the correct PIN in the **Disable PIN Check** dialog box.
- 4. Click **OK** to disable PIN protection.

- You can disable the PIN protection only after the PIN protection is enabled.
- The Data Card Management reminds you the remaining entry attempts for the PIN. If you enter wrong PINs for three times, the Data Card Management blocks the SIM/USIM card. In this case, you need to use the PUK to unblock the PIN.
- If the PIN is blocked, you cannot use the related functions of the SIM/USIM card. For example, accessing the Internet, sending and receiving messages, and reading message in the SIM/USIM card.

#### Using PUK to Unblock PIN

When the SIM/USIM card is blocked, you can use the PUK to unblock and set a new PIN.

- 1. When the SIM/USIM card is blocked, start the software to display the **PUK Verification** dialog box.
- 2. Enter the correct PUK and the new PIN in the PUK Verification dialog box.
- 3. Click **OK** to finish unblocking the PIN.

| Field Label  | Value Range   | Description              |
|--------------|---------------|--------------------------|
| Current PUK  | 4 to 8 digits | PUK of the SIM/USIM card |
| New PIN      | 4 to 8 digits | New PIN                  |
| Validate PIN | 4 to 8 digits | New PIN confirmation     |

The field labels and their descriptions are listed as follows.

- The Data Card Management reminds you the remaining entry times for the PUK. If you enter wrong PUKs for ten times, the SIM/USIM card is blocked permanently. In this case, consult your service provider.
- If the PIN is blocked, you cannot use the related functions of the SIM/USIM card. For example, accessing the Internet, sending and receiving messages, and reading message in the SIM/USIM card.

# Viewing Diagnostics Information

In **Diagnostics** interface, you can view the quantity of messages and contacts saved in the SIM/USIM card, IMEI number, IMSI number, Firmware version, Hardware version. Model ID and SN.

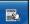

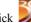

in the system trav. or right-click 1 Click

- Select **Diagnostics** in the shortcut menu. 2.
- 3. The Data Card Management displays the **Diagnostics** interface.

## About HUAWEI 3G Data Card

You can view the version and copyright of HUAWEI 3G Data Card.

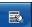

1. Click

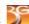

in the system tray. or right-click

- 2 Select **About** in the shortcut menu
- The Data Card Management displays the About HUAWEI 3G Data Card 3 interface

# **7** FAQ on HUAWEI 3G Data Card

# How to Judge Whether HUAWEI 3G Data Card Has Been Installed Correctly?

After installing HUAWEI 3G Data Card, three devices are displayed in the device manager, namely, "HUAWEI Mobile Connect-3G Modem", "HUAWEI Mobile Connect-3G Application Interface" and "HUAWEI MOBILE Connect-3G PC UI Interface".

Check whether these three devices are installed properly. If a yellow exclamatory mark or other signs appear(s) in front of the devices, it means that HUAWEI 3G Data Card has not been installed correctly. Then you need to retry.

#### What Shall I Do If I Cannot Access the Internet?

- 1. Check whether you have activated the wireless online service. You can ask the local network operator on how to activate it.
- 2. If you affirm that the wireless online service has been activated, refer to the section of "Internet Services" to implement relevant settings.

# Only Part of the Message Is Displayed After I Use the "Paste" Function to Edit It. Why?

While editing the message, at most 500 English characters or 250 Chinese characters are supported in the text. If the quantity of the pasted information exceeds the limit, the exceeding part will be deleted automatically.

#### When a Message Is Received, No Prompting Window Appears. Why?

You have not set the function of "Display alerts when a message is received". To set the visual alert for messages, proceed as follows:

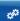

1. Click to display the **Settings** interface.

- 2. Click the General tab.
- 3. In the **Message Alerts Settings** group box, select the **Display alerts when a message is received** checkbox.

4. In the Settings interface, click OK.

#### After the Data Card Management Program Is Started, the Data Card Management Prompts "Import Message from SIM/USIM Card?" or the like. After Selecting "No", I Still Want to Import the Message. What Shall I Do?

Please proceed as follows:

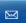

to display the message interface.

2. Click the Inbox tab.

1. Click

- 3. Select SIM/USIM to enter the message area of the SIM/USIM card.
- 4. Right-click a message record and perform the following operations in the shortcut menu:
- Select Import to import the selected message to Local.
- Select Import All to import all the messages in SIM/USIM list to Local.
- 5. Click **OK** in the **Prompt** dialog box.

# 8 Technical Support

Huawei Technologies Co., Ltd. provides customers with comprehensive technical support and service. Please feel free to contact our local office, customer care center or company headquarters.

### Huawei Technologies Co., Ltd.

Address: Administration Building, Huawei Technologies Co., Ltd., Bantian, Longgang District, Shenzhen, People's Republic of China

Postal Code: 518129

Website: http://www.huawei.com

Email: support@huawei.com

# 9

# Abbreviations

#### Numerics 2G The 2nd Generation 3G The 3rd Generation Α APN Access Point Name С CS Circuit Service D DNS Domain Name Services Е Enhanced Data Rates for GSM Evolution EDGE G GPRS General Packet Radio Service Global System for Mobile Communications GSM

#### H

HSDPA High Speed Downlink Packet Access

| Ι     |                                            |
|-------|--------------------------------------------|
| IP    | Internet Protocol                          |
|       |                                            |
| Р     |                                            |
| PIN   | Personal Identification Number             |
| PS    | Packet Switched Service                    |
| PUK   | PIN Unblocking Key                         |
|       |                                            |
| S     |                                            |
| SIM   | Subscriber Identity Module                 |
|       |                                            |
| U     |                                            |
| UMTS  | Universal Mobile Telecommunications System |
| USIM  | UMTS Subscriber identity module            |
|       |                                            |
| W     |                                            |
| WCDMA | Wideband Code Division Multiple Access     |
| WINS  | Windows Internet Name Service              |